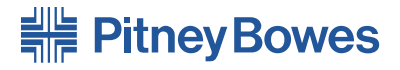

# OfficeRight™ 紙折り機 DF800 / DF900

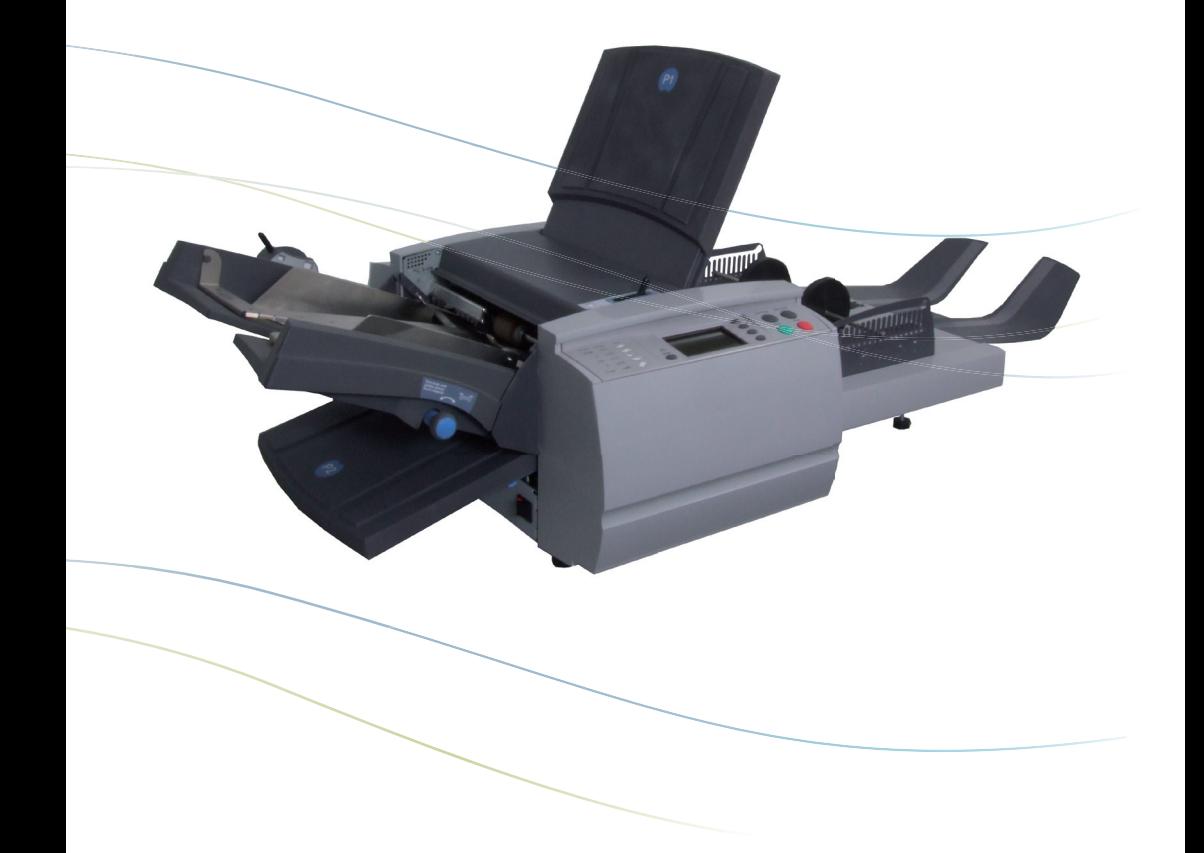

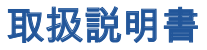

# 目次

# 第1章 はじめに

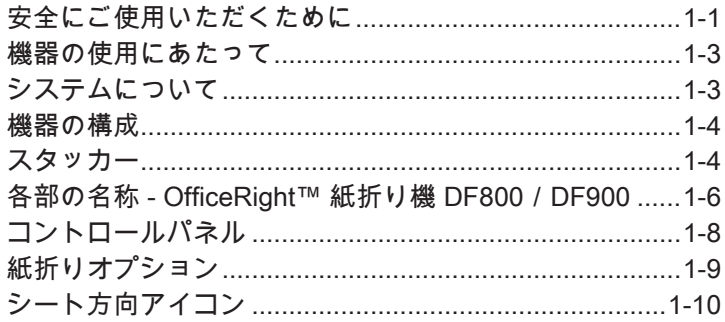

# 第2章 操作

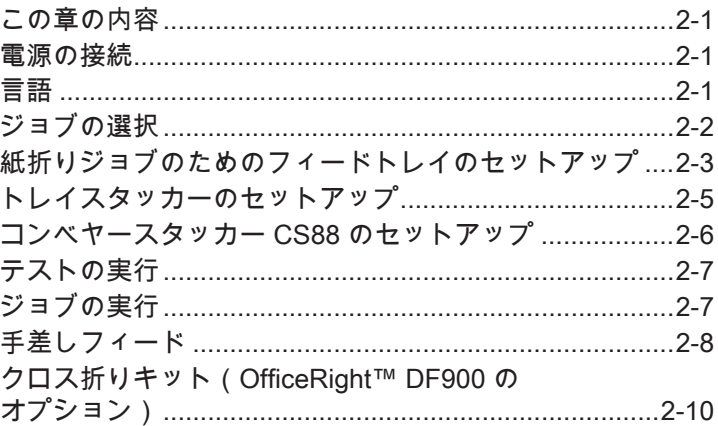

# 第3章 ジョブの機能

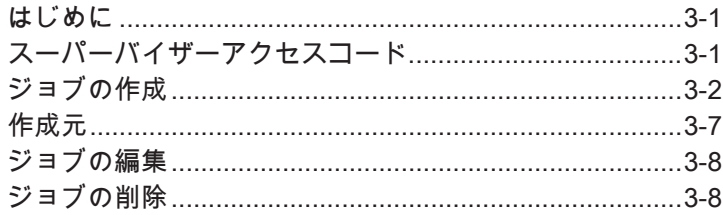

# 第4章 トラブルシューティング

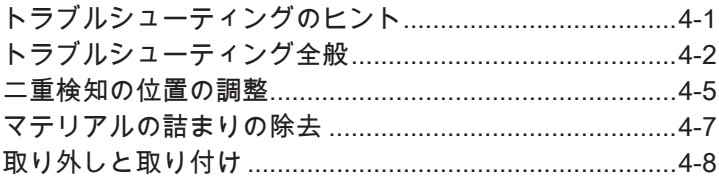

# 第5章 リファレンス

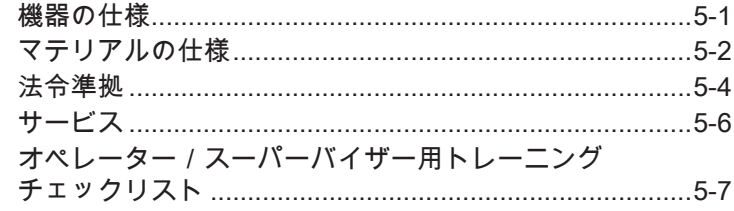

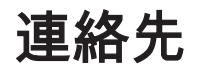

## 米国のお問合せ先

製品名 - DF800 / DF900

- よくある質問については、www.pb.com にアクセスして、[Customer Support] をクリックします。 •
- サービスやトレーニングのリクエストについては、www.pb.com にア クセスして、[My Account] をクリックします。 •
- 消耗品および付属品のご注文は、Supply Line™ にお電話 (1.800.243.7824)でご連絡ください。または、www.pb.com にアクセ スして、[Online Store] をクリックします。 •
- オンラインで請求書の確認およびお支払いをするには、www.pb.com にアクセスして、[My Account] をクリックします。 •
- 商品一覧をご覧になるには、www.pb.com にアクセスして、「Mv Account] をクリックします。 •
- マテリアル安全性データシートをご覧になるには、当社の Supply Line™ にお電話(1.800.243.7824)でご連絡ください。または、www.pb.com にアクセスして、[Customer Support] をクリックします。 •
- 直接ご質問される場合は、1.800.522.0020 までお電話でお問い合わせくだ さい。カスタマーサービスの受け付け時間は、東部標準時の月 ~ 金、午前 8:00 ~ 午後 8:00 時です。 •

# カナダのお問合せ先

製品名 - DF800 / DF900

- よくある質問のご確認や消耗品のご注文には、www.pitneybowes.ca に アクセスしてください。 •
- 直接ご質問される場合は、1.800.672.6937 までお電話でお問い合わせくだ さい。カスタマーサービスの受け付け時間は、東部標準時の月 ~ 金、午前 8:30 ~ 午後 4:00 時です。 •

# その他の国のお問合せ先

お問い合わせ情報は、製品に付属している別紙の印刷物に記載されて います。 •

# 第1章·はじめに

## 安全にご使用いただくために

事務用機器一般に関する通常の安全注意事項に従ってください。

- エアゾール式クリーナーなどの消耗品は、Pitney Bowes が定めたもの のみを使用してください。不適切な保管状態、およびスプレー式ダス ターや可燃性のスプレー式ダスターの使用は、爆発しやすい状態の原 因となり、けがや物的損害が発生する場合があります。可燃の表示が あるスプレー式ダスターは使用せず、ダスターのラベルに記載されて いる指示や安全注意事項を必ずお読みください。
- 消耗品を入手する場合は、当社の Supply Line™ にお問い合わせくださ い。マテリアル安全性データシートは、Web または当社の Supply Line™ から入手できます。詳細は、「連絡先」を参照してください。
- 電源コードは機器に付属のものを使用し、プラグは機器の近くにあり 簡単に手が届くアース接続された壁コンセントに差し込みます。機器 が適切にアースされていないと、重傷や火事の原因になることがあり ます。
- 機器を使用中は可動部分やマテリアルに触れないようにしてくださ い。あらゆる可動部には手や衣服、アクセサリー、長い髪を近づけな いようにしてください。
- カバーを取り外したり、安全連動スイッチを無効にしたりしないでく ださい。カバーの中には危険な部品が入っており、所定の訓練を受け たサービス担当者以外は触れることができません。機器の安全性を損 なうコンポーネントの損傷や故障については、ただちにサービスに報 告してください。
- 機器の通気が正しく行われ、修理を容易に行えるように、機器は作業 しやすい場所に設置してください。
- AC 電源から機器を遮断する場合は、必ず電源コードのプラグを抜いて ください。
- ラインコードまたは壁コンセントにはアダプタプラグは使用しないで ください。
- ラインコードからアース用ピンを抜かないでください。
- スイッチ制御できる壁コンセントや他の機器と共用しているコンセン トは使用しないでください。
- 電源コードを先の尖った物の上に這わせたり、家具の間に挟んだりし ないでください。
- 電源コードに無理な力がかかっていないこと、機器、壁、または家具 の間で絡んでいないことを確認します。
- 機器の電源プラグを差し込む壁側のコンセントの前が物でふさがれて いないようにしてください。
- 紙詰まりを取り除く前に、機器の機構が停止していることを確認して ください。
- 紙詰まりを取り除く際には、けがや機器の損傷を防ぐため、あまり 力をかけ過ぎないようにしてください。
- 過熱を避けるため、通気孔を覆わないでください。
- 定期的なメンテナンスを行わずに本機を操作すると、十分に性能を発 揮できず、また機器の故障の原因になります。必要な点検スケジュー ルについては、機器の購入元にお問い合わせください。
- 本機を操作する前に、すべての指示をお読みください。
- 本機は所定の目的でのみ使用してください。
- お客様の職場で規定された安全衛生基準に常に従ってください。

### 機器の使用にあたって

ここでは、選択したスタッカーで OfficeRight™ DF800/DF900 紙折り機を 使用する方法について説明します。説明全体をお読みください。システム の動作内容と動作方法を理解することで、問題を最小限に抑え、最高の結 果を得ることができます。

システムを設置および使用する前に、コントロール、設定オプション、お よび設置手順について完全に理解する必要があります。

# システムについて

OfficeRight™ DF800 / DF900 は、2 つの紙折りプレートを搭載した紙折り 機です。この紙折りプレートにより、異なるタイプの紙折りが可能です(詳 細については、1-9 ページ「紙折りオプション」を参照)。DF900 では、 シートのクロス折りが可能なオプションキットも利用できます(クロス折り の詳細については、2-10 ページを参照)。

あらかじめ設定可能な機能があり、機器の自動設定や自動実行用に最大 20 件 のジョブ定義を保存することができます。

#### 標準機能

OfficeRight™ DF800 / DF900 は、多数の優れた標準機能を備えています。 それには、次のものがあります。

- 全自動シートフィーダーマテリアルセパレート機能
- 紙折り調整機能
- 全自動二重検知(選択した場合)
- 二つ折り、C 折り、Z 折り、四つ折り、観音折り、オフセット C 折り、オフセット Z 折りの選択
- 合計 20 件のジョブを保存でき、そのうち 19 件はスーパーバ イザーによる編集と保存が可能
- 多機能操作コントロール
- 使いやすいセルフプロンプト表示
- 用紙切れおよび紙詰まりの検知
- バッチカウントコントロール
- 手差しフィード機能

#### オプション

- DF900 用オプションのクロス折りキットによるクロス折り機 能(詳細については、2-10 ページを参照) •
- 使用レベルおよび要件に合わせたスタッカーの選択 •

# 機器の構成

以下の機器構成を使用できます。

- DF800(A4 紙折り機)、トレイスタッカー搭載
- DF900(A3 紙折り機)、コンベヤースタッカー CS88 搭載
- コンベヤースタッカー CS88(DF800 の追加機能として取り付け 可能) •
- 大容量拡張トレイ(コンベヤースタッカー CS88 がすでに取り付け られた DF800 または DF900 の追加機能として取り付け可能)
- クロス折りキット(DF900 専用オプション機能) •

重要: 使用可能なモデルおよび機能は、使用する国によって異なります。 詳細については、機器の販売元にお問い合わせください。

本書に記載している特定の型式または機能が、お住まいの国で利用でき ることは保証しておりません。

# スタッカー

# トレイスタッカー

OfficeRight™ DF800 紙折り機には、トレイスタッカーが搭載されていま す。このスタッカーは、テーブルに置き、排出されるマテリアルを集めます。

#### コンベヤースタッカー CS88 - DF900(DF800 用オプション)

OfficeRight™ DF900 紙折り機には、コンベヤースタッカーが搭載されてい ます。コンベヤースタッカーは、オプションとして DF800 に追加できま す。このスタッカーを使用すると、紙折り機の排出エリアでマテリアルの 系統的な丁合いが可能になります。排出される大量のマテリアルを保持で きるため、頻繁に使用されるすべての機器にお勧めします。詳細について は、機器の販売元にお問い合わせください。

# 大容量拡張トレイ(オプション)

大容量スタッカーは、OfficeRight™ 紙折り機 DF800/DF900 のオプション です。大容量スタッカーは、コンベヤースタッカーの拡張トレイであり、 大量のマテリアルを保持できるため、スタッカーを空にする頻度が少なく なります。定期的に大量のジョブを実行する場合、大容量拡張トレイを OfficeRight™ 紙折り機 DF800 / DF900 システムに追加すると便利です。詳 細については、機器の販売元にお問い合わせください。

システムオプション

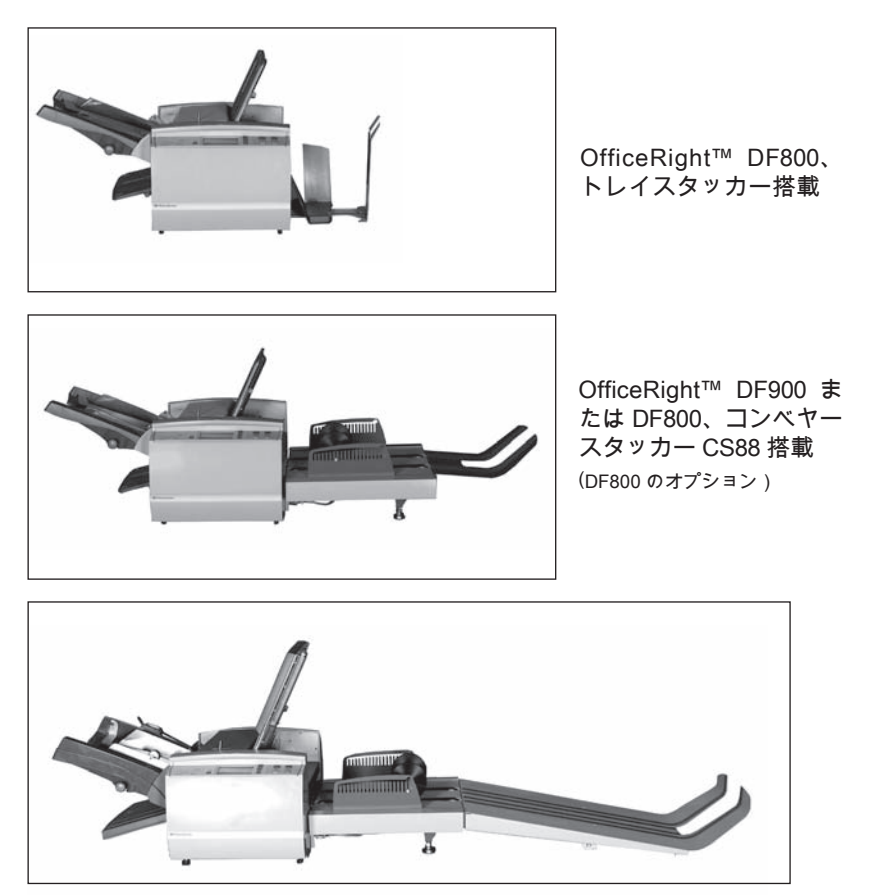

OfficeRight™ DF800 または DF900、大容量拡張トレイ搭載

コンベヤースタッカーがすでに取り付けられていれば、大容量拡張トレイ は、OfficeRight™ 紙折り機 DF800 と DF900 のどちらにも取り付けられます。

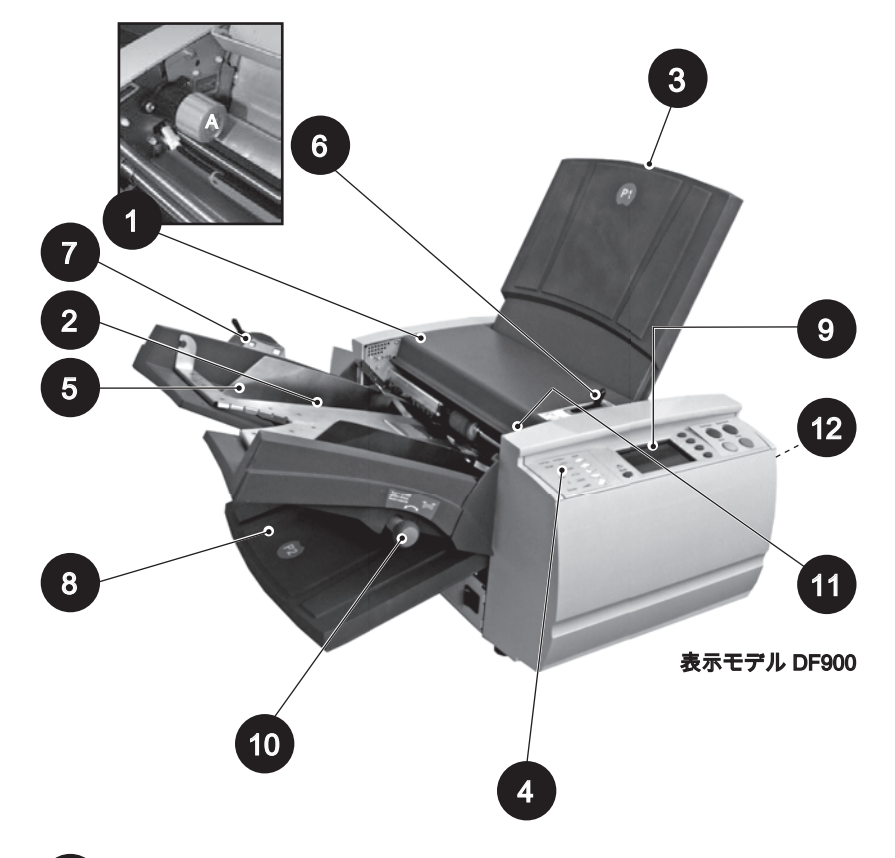

各部の名称 - OfficeRight™ 紙折り機 DF800 / DF900

上部アクセスカバー(および手動クランク - A) 手動クランクが見えるように、上部アクセスカバーを持ち上げます (挿入画像を参照)。マテリアルが機械の中で引っかかったりした場 合に、手動でノブを回して障害物を取り除きます。 1

#### シートフィーダー シートフィーダーは、紙折りが必要なマテリアルを自動的にフィー ドします。2 枚以上のシートがフィードされたかどうかを自動的に検 知できます(二重検知)。 また、シートフィーダーは「手差しフィード」に設定が可能です(項 目 6 を参照)。これにより、最大 5 枚の 80g/m2 (20 ポンド)のシー トセット(ホチキス留めまたはホチキス留めなし)を手動でフィー ドできます。 2

#### 紙折りプレート 1 (P1) 3

この紙折りプレートは、シートフィーダーからフィードされたマテ リアルを任意に設定された折りにするために使われます。紙折りプ レートは、折りの設定をすると自動的にセットされます。

# 4 | 情報ラベル

このオーバーレイを参照すると、機器を設定するときに利用できる紙 折りオプションに関する参考情報をすばやく得ることができます。

- サイドガイド 5 サイドガイドを調整することで、機器にフィードされるシートの位 置調整を制御します。
- 手差しフィードレバー 6 機器を「手差しフィード」に設定するには、このレバーを右の位置に 動かします(手差しフィードジョブについては 2-11 ページを参照)。 「自動フィード」に設定するにはレバーを左の位置に戻します。
- 用紙調整レバー(DF900 のみ) 7 A3 シート、またはそれより大きいシートを使用するとき、このレ バーを左の位置に移動してフィードトレイの張力を調整します。
	- 紙折りプレート 2(P2) 8 この紙折りプレートは、シートフィーダーからフィードされたマテ リアルを任意に設定された折りにするために使われます。紙折りプ レートは、折りの設定をすると自動的にセットされます。
- コントロールパネル コマンドを入力して使用します。また記号とアイコンで本機のス テータスを確認できます。各キーの機能についての詳細は、次の ページで説明しています。 9
- サイドガイドアジャスター このノブでサイドガイドを調整します(項目 5 を参照)。 10
	- <mark>11</mark>) ゆがみ調整

このノブでマテリアルが機器にフィードされる角度を調整し、わず かな位置調整の問題に対処します。

### 12 スタッカー(図には示されていません)

トレイスタッカーまたはコンベヤースタッカーは、機器の排出エリ アにあり、折られたシートを集めます。大容量拡張トレイも使用で きます。

# コントロールパネル

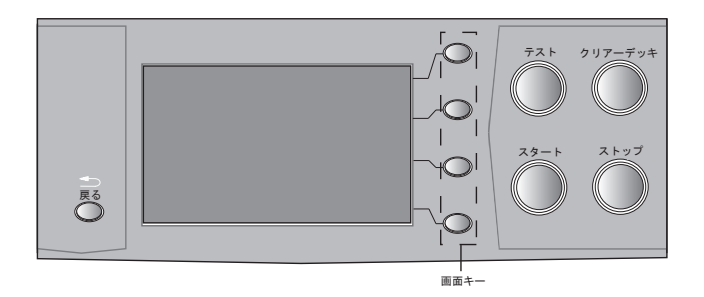

### コントロールパネルのボタン

#### テスト

押すと、テストを 1 回を実行し、機器の設定を確認できます。[スタート] を 押して自動処理を開始する前に、テストを実行する必要があります。

#### クリアーデッキ

紙詰まりの際にこのキーを押すと、機器の中に残っているマテリアルが排 出され、自動処理が可能な状態になります。

#### スタート

自動処理を開始します。

#### ストップ

次のサイクルの終了時点で自動処理を停止します。[ストップ] を 2 回続けて 押すと、機器がただちに停止します。

#### 戻る

このキーを押すと、必要に応じて機器が前の画面に戻ります。

#### 画面キー

4 つの楕円形のキーがディスプレイのすぐ右側に配置されています。これら のキーは、ディスプレイ上でキーの横に表示されるオプションに応じて変 更できるため、名前が付けられていません。

# 紙折りオプション

OfficeRight™ DF800 / DF900 紙折り機には、7 つの異なる折りタイプがあり ます。

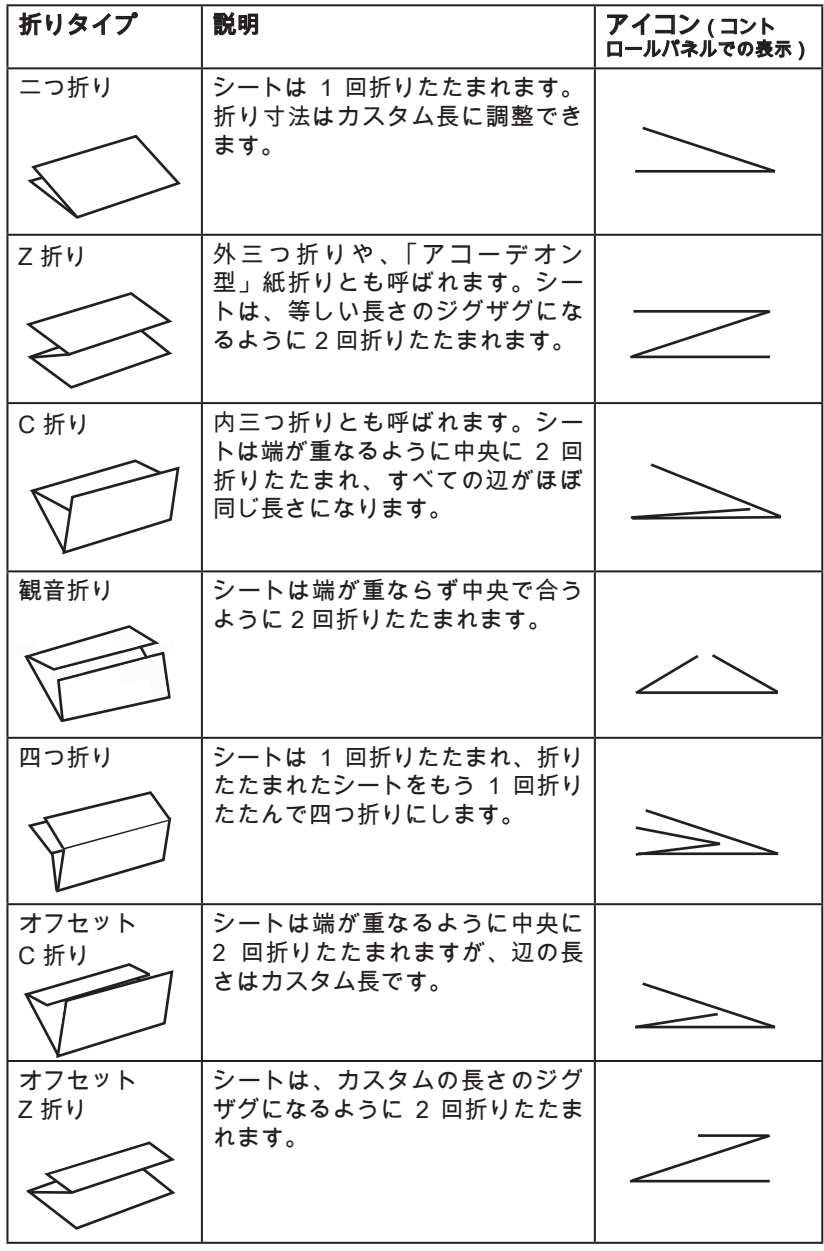

# シート方向アイコン

次のアイコンは、それぞれの折りタイプについてフィードトレイおよび出 力スタッカーで必要なシートの方向を示しています。

◆の記号は、折りたたまれるマテリアルの前面 /住所面 (ジョブにより異 なる)を示しています。これにより、マテリアルが機器にフィードされる 方向を判断できます。

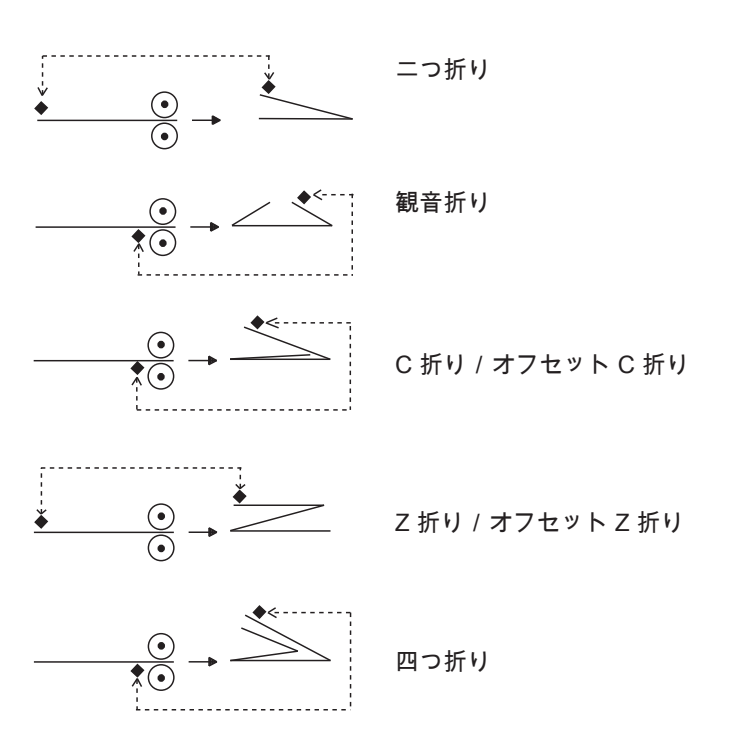

# 第 2 章 • 操作

# この章の内容

この章では、ジョブを実行するために必要な機器の機能について説明しま す。具体的には、次の点について説明します。

- プログラム済みのジョブ定義の選択と実行
- フィーダーへの用紙のセット
- 手差しフィーダーの使用法
- クロス折り(クロス折りキットを取り付けた DF900 のみ) •

ジョブ定義の作成、編集、削除に関連した機能は、第 3 章「ジョブの機能」 で説明します。

# 電源の接続

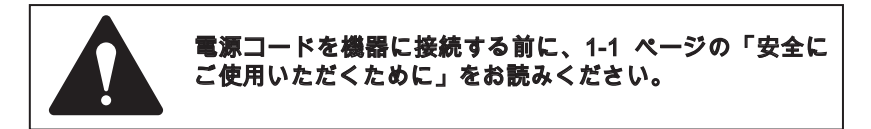

電源コードを機器の左側にあるソケットに接続します。

電源コードを適切なコンセントに差し込みます。コンセントが機器の近く にあり、簡単に手が届くことを確認してください。

電源スイッチをオンにします。

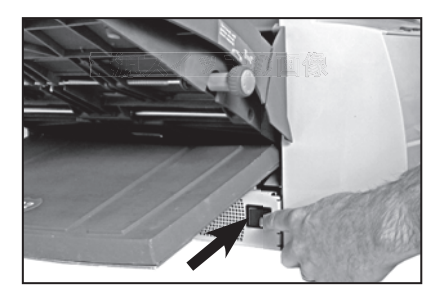

言語

機器は起動時にデフォルトの言語に設定されています。デフォルトの言語 は、設置時に担当者が設定します。

使用時に異なる言語を選択するには、[メニュー] ソフトキー、[ディスプレ イ基本設定] ソフトキーの順に選択してから [言語] を選択します。スクロー ルして、機器に設定されている言語を選択できます。

# ジョブの選択

この章では、実行するジョブがすでに作成されていることを想定していま す。ジョブが作成されていない場合は、第 3 章「ジョブの機能」を参照して ください。

機器の電源を入れて数秒後、[ホーム] 画面が表示されます。最後に選択され ていたジョブ定義が読み込まれ、画面の一番上に「テストの実行準備完 了」と表示されます。

読み込まれたジョブが必要なジョブでは**ない**場合は、「**ジョブの選択**」 画面 キーを押します。作成され保存されているジョブ定義のリストが画面に表 示されます。このとき、状況に応じて次の操作を行います。

- 必要なジョブがはっきりしている場合は、 画面キーを押して、 ジョブを選択し、[OK] 画面キーを押して確認します。
- ジョブの詳細を確認する必要がある場合は、 画面キーを押して ジョブを選択し、[ジョブの概要] 画面キーを押してジョブの詳細を 表示します。

ジョブの詳細は、[ジョブの詳細]画面キーを押して、[ホーム]画面または [ジョブの概要] 画面で確認できます。

[トレイのセット]、[ジョブの詳細]、[ジョブの概要] 画面を終了するには、 [テスト] 画面に戻るまで [OK] または [完了] を選択し続けます。

# 紙折りジョブのためのフィードトレイのセットアップ

ここでは、シートの自動フィードのためにフィードトレイをセットアップ する方法を説明します。

手差しフィードジョブを選択した場合(フィードトレイがシートの手差し フィード用にセットアップされている場合)は、フィードトレイにマテリア ルをセットしません。シートはセットごとに手動でフィードされるためです。 詳細については、2-8 ページの「手差しフィード」を参照してください。

クロス折りジョブ(DF900 でのみ利用できるオプション)を処理するには、 2-10 ページの「クロス折りジョブのセットアップ」を参照してください。

ジョブのフィードの要件に関する情報を確認できます。

- 1. [ジョブの詳細] 画面キーを押し、次に [トレイのセット] 画面キーを押し ます。
- 2. サイドガイド調整ノブを使用し て、フィードするシートの幅に 合わせてサイドガイドを調整し てから、4 分の 1 回転戻します。 これによって、ガイドとマテリ アルの間に適当なすきまができ ます。
- 3. シートの束をパラパラとめくっ てさばきます。1 枚 1 枚の間に 空気が入り、くっつきにくくな ります。

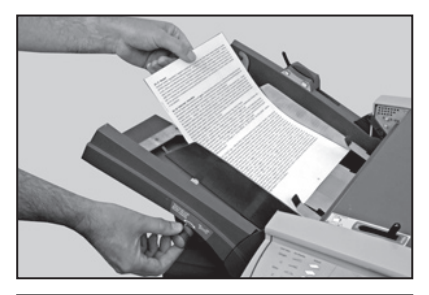

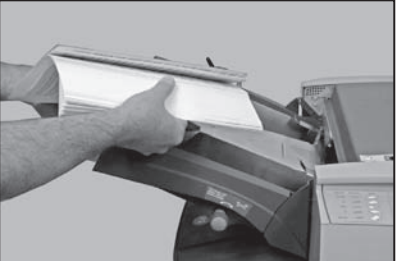

4. 重ねたシートの端を揃えて整え ます。

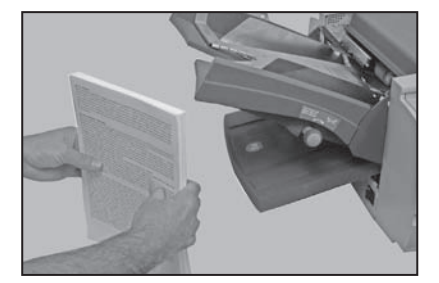

- 5. ディスプレイでは、選択した折りタイプを実現するために必要な正し い用紙の向きが ◆ 記号で示されます (折りタイプの詳細については、 1-9 ページを参照)。
- 6. 多くのプリンターやコピー機に 用 紙 を 入 れ る の と 同 様 に 、 フィードトレイに重ねたシー トを揃えて置きます。 重ねたシートをフィードトレイ デッキに置きます。 フィードトレイデッキを押し下 げて、重ねたシートを完全に フィードローラーの下に滑り込 ませます。
- 7. D F 9 0 0 で は 、 大 型 シ ー ト の フィードが可能です。サイドガ イドのマーカーは、用紙調整レ バーの正しい位置を示します。

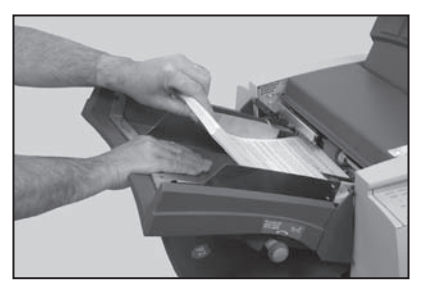

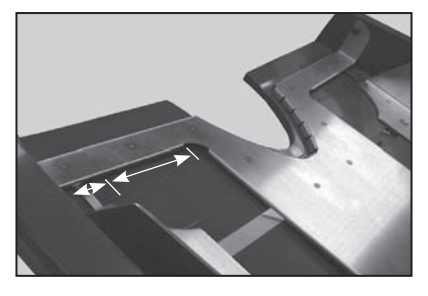

用 紙 調 整 レ バ ー の 位 置 を 、 フィードトレイに示された設定 に一致させます。

ポジション 1 は、標準サイズの シートに対応した通常の位置 です。

ポジション 2 では、大型のシート (A3 など)に合わせてリフトプ レートの張力を高めます。ジョ ブが完了した後は、忘れずにレ バーをリセットしてください。

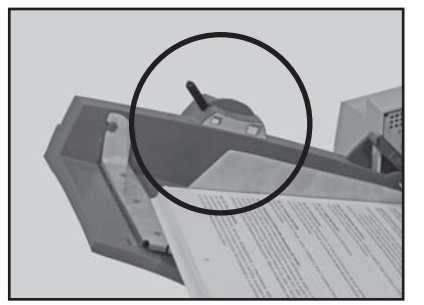

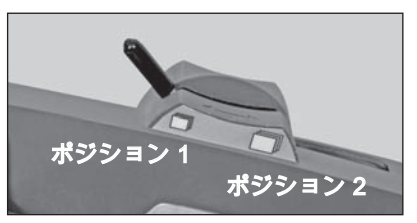

次に、2-6 ページの「コンベヤースタッカーのセットアップ」に進みます。

# トレイスタッカーのセットアップ

トレイスタッカーは、OfficeRight™ DF800 紙折 り機に標準装備されています。

折られたマテリアルは、機器から排出され、トレ イスタッカーにきちんとスタックされます。ス タッカートレイは、トレイを外側に引っぱり、処 理しているマテリアルのサイズに合わせて広げら れます。

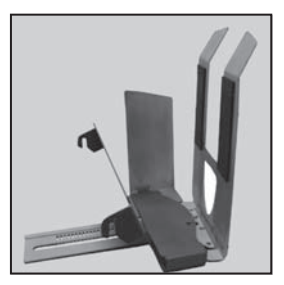

スタッカーを取り付ける前、または 取り外す前に、収集トレイをいっぱ いに広げ、フックを外すときに機器 の下にトレイが引っかからないよう にします。

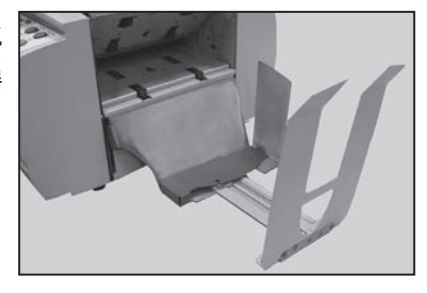

スタッカーは、2 つのフックで機器に 取り付けます。このフックは機器の ベースにある開口部にスライドして 引っ掛けます。

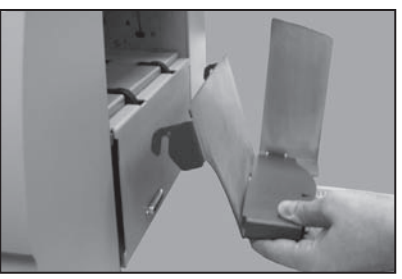

#### 注: 作業前に排出経路カバーを開いておくと、スタッカーを容易に取り付け/ 取り外しできます。これにより、開口部に容易にアクセスできるためです。

# コンベヤースタッカー CS88 のセットアップ

コンベヤースタッカーは、 OfficeRight™ DF900 紙折り機には 標準装備されており、OfficeRight™ DF800 紙折り機では、オプションと して利用できます。

2 つのフックで機器に取り付けます。 このフックは機器の排出エリアにある 開口部にスライドして引っ掛けます。

コンベヤースタッカーを使用する場 合は、ジョブを開始する前に取り付 ける必要があります。

ジョブのセットアップ中、画面には スタッカーセットアップ番号が表示 されます。

スタッカーローラーを持ち上げ、両 端を対応する番号のスロットに入れ ます。

注: 両端が正しい番号のスロットに 入っていることを確認します。間 違っていると、機器の排出エリアで マテリアルにゆがみが発生する場合 があります。

スタッカーのセットアップが完了したら、次のページの説明に従ってテス トを実行します。

#### 大容量拡張トレイ

大容量拡張トレイは、コンベヤースタッカーに取り付けるオプションの拡 張トレイです。大容量拡張トレイを使用すると、大量のマテリアルを実行 してもスタッカーを頻繁に空にする必要がありません。

大容量拡張トレイは、鍵穴を通してコンベヤースタッカーの端にフックで 取り付けます。拡張トレイは、スタッカーに蝶ねじで固定できます。

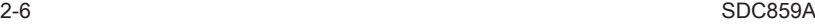

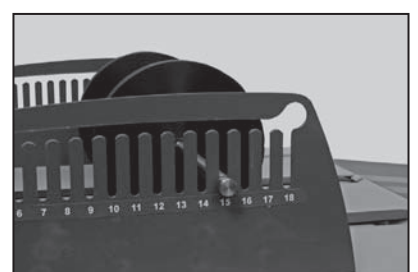

**AND DESCRIPTION** 

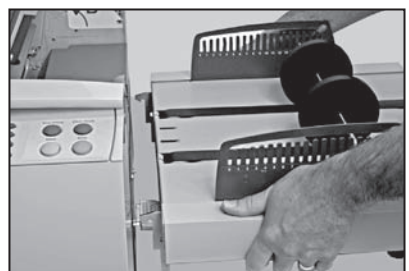

**MINIMULATION** 

# テストの実行

マテリアルの処理を確認する、または実行中のマテリアルに対して機器が 自動的に調整できるようにするには、テストが必要です。

[テスト] キーを押します。1 枚のシートまたは手動でフィードしたセットが 処理され、機器から排出されます。それを確認します。実行後、テストに 問題がないか尋ねるメッセージが表示されます。

問題がなければ、ジョブの実行を開始します(下記を参照)。

テストに問題があれば、この段階でジョブ設定に多少の変更を加えること ができます。[ジョブの調整] を選択すると、ジョブに変更を加えられる画面 に進み、変更後は [テストの再実行] で変更内容を確認できます。

今度は、変更を保存するかどうかを確認するメッセージが表示されます。 必要に応じて、[はい] または [いいえ] 画面キーを選択します。オペレーター ジョブ以外のすべてのジョブは、変更を保存するためにスーパーバイザー アクセス権が必要です。

# ジョブの実行

テストピースに問題がないことを確認すると、

[ホーム] 画面に戻ります。[ホーム] 画面には、「実行準備完了」と表示され ています。

[スタート] キーを押して、自動処理を開始します。

機器は、次のいずれかの条件が満たされるまで処理を実行します。

- マテリアルがなくなる
- [ストップ]が押される
- バッチカウントに達する (バッチカウントを使用している場合)

# バッチカウント

ジョブを作成したときにバッチカウント機能を設定すると、所定の数のア イテムを処理した後で機器は自動的に停止します。[バッチカウントの終了] 画面が表示され、バッチが完了したことが通知されます。[OK] 画面キーを 選択します。バッチを取り出し、必要に応じて「スタート<sup>」</sup>を押して、新し いバッチの処理を開始します。

カウンターをリセットするには、[ホーム] 画面で [カウンターリセット] ソフ トキーを選択します。次に、バッチカウント、通数カウント、またはその 両方をリセットします。

# 第 2 章 • 操作

## 手差しフィード

ここでは、シートまたはセットを手差しフィードするためのセットアップ 方法を説明します。

手差しフィードで使用するセットについては、マテリアルがマテリアルの 仕様(5-2 ページの「マテリアルの仕様」を参照)に準拠していることを ユーザーが具体的に確認する必要があります。

すでに保存されているジョブを選択している場合は、[ジョブの概要] 画面で ジョブ定義が [手差しフィード] に設定されていることを確認します。

#### 手差しフィードジョブに対する調整

手差しフィードレバーを右に動かす と、手差しフィード操作用のセパ レーター部が開きます。

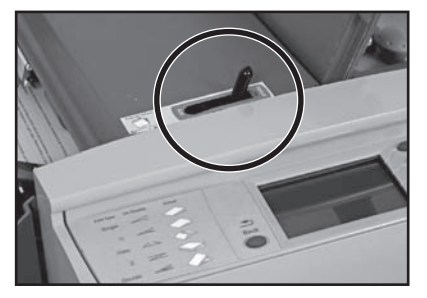

サイドガイド調整ノブを使用して、 フィードするシートの幅に合わせて サイドガイドを調整してから、4 分の 1 回転戻します。これによって、ガイ ドとマテリアルの間に適当なすきま ができます。

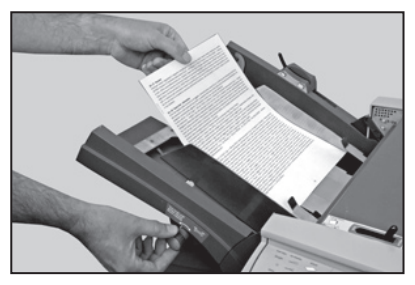

**注:** 手差しフィードを使用する場合、マテリアルの重量が 80g/m² の用紙 5 枚分 (全体で 400g/m2 )を超えることはできません。手差しフィードジョブを実行 しているときは、容易に作業できるように、機器の速度が自動的にレベル 1 に制限されます。

2-5/2-6 ページの説明に従って、スタッカーを正しく配置します。

手差しフィードジョブのフィード

手差しフィードジョブでは、フィードローラーにシートまたはセットを個 別に挿入する必要があります。

[テスト] キーを押して、モーターが起 動するのを待ってから、フィードロー ラーの下にマテリアルを手で慎重に フィードします。機器がシートまたは セットを取り込み、処理します。

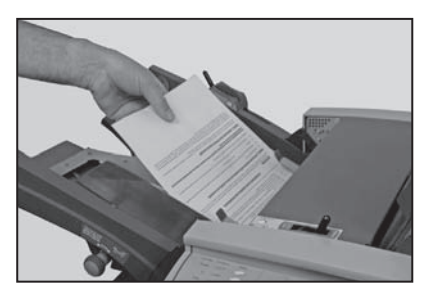

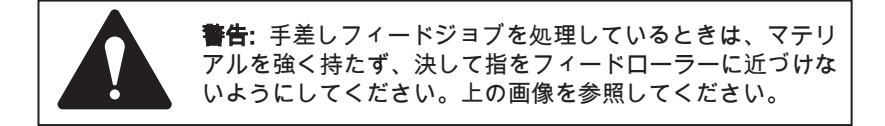

テストの設定を受け入れるか、2-7 ページの説明に従って、ジョブを調整し、 ジョブを再実行することができます。

準備が整ったら、[スタート] キーを押して、1 セットずつマテリアルを フィードします。機器がタイムアウトになったり、[ストップ] を押して、機 器を停止したりしている場合は、もう一度 [スタート] キーを押して、再開 できます。必要なセットのフィードが完了したら、機器がタイムアウト(動 作を停止)するまでそのままにしておくか、[スト**ップ**] キーを押して、ジョ ブを確実に完了させることができます。

注: 手差しフィードジョブが完了したら、機器から離れる前に、忘れずに手 差しフィードレバーを標準設定(自動フィード)に戻してください。

# クロス折りキット(OfficeRight™ DF900 のオプション)

クロス折りキットは、A3 紙折り機(DF900)専用のオプションとして販売 されています。このキットを使用すると、すでに機器により紙折りされて いるマテリアルを、最初の紙折りに対して垂直にもう一度折ることができ ます。このキットの取り付けは弊社の担当者が行います。

# クロス折りジョブのセットアップ

最初に、本書の 3-2 ページ「ジョブの作成」の指示に従うか、2-2 ページ 「ジョブの選択」の説明のとおり、既存の二つ折りジョブを選択して、紙 折り面の長さが等しい二つ折りの紙折りジョブを実行して 1 回目の紙折 りを行います。

次に、折られたマテリアルで作業を行うため、2 回目の紙折り用にクロス折 りジョブをセットアップする必要があります。その前に、下記の指示に 従って、あらかじめ折りたたんだマテリアルを処理できるように紙折り 機をセットします。

# クロス折りジョブ用の機器のセットアップ

1. サイドガイド調整ノブを使用し て、フィードするシートの幅に 合わせてサイドガイドを調整して から、4 分の 1 回転戻します。こ れによって、ガイドとマテリアル の間に適当なすきまができます。

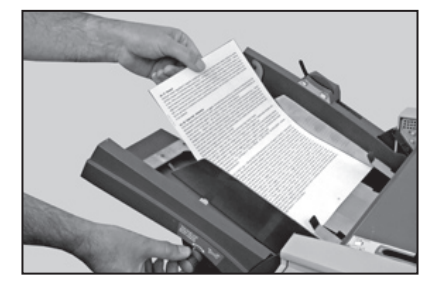

2. 手差し/自動フィードレバーを手 差しに設定します(右側)。

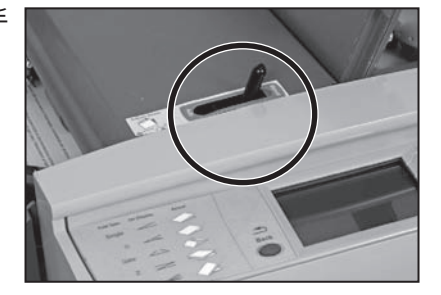

- 3. 上部カバーを開けます。
- 4. クロス折り用紙経路を持ち上げ ます。

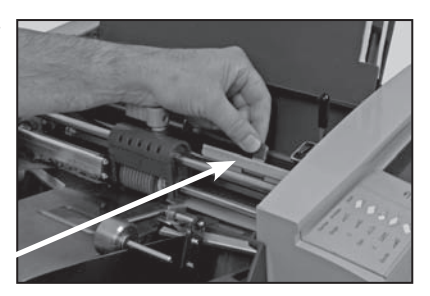

クロス折り用紙経路

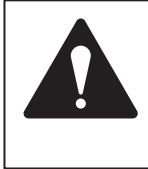

注意: クロス折りキットが取り付けられているときにロー ラーを動かす必要がある場合は、セパレーターのローラー およびセパレーターのパッドを損傷しないように、まず手 差しフィードレバーを使用して、機器を「手差しフィー ド」に設定する必要があります。

5. 上の青いレバーのロックを解除 し、フィードローラーハウジン グのマーカーがサイドガイドの マークと並ぶ位置までフィード ローラーハウジングをスライド します。

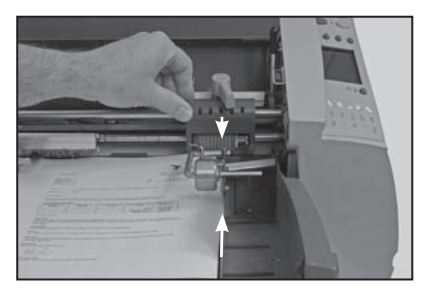

- 6. 青いレバーをロックします。
- 7. フィードトレイを取り外します。

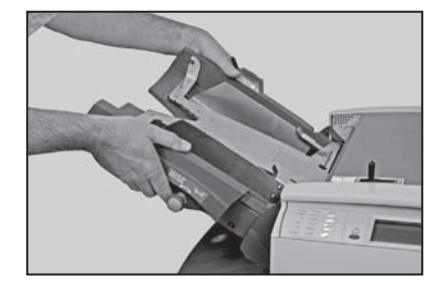

8. セパレーターのパッドのロックを 解除し (下の青いレバー)、セパ レーターのローラーと位置を合 わせて再度ロックします。

注: クロス折りジョブで手差しフィー ドを使用するときは、セパレーター のローラーおよびパッドは中央の位 置 に 移 動 し、 手 差 し フ ィ ー ド し バーを手差しに設定する必要があり ます。

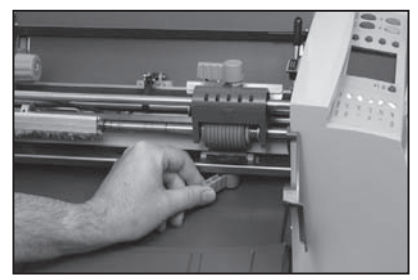

- 9. フィードトレイを取り付けます。
- 10. 上部カバーを閉じます。
- 11. 手差しフィードレバーを自動に戻します。
- 12. 加重ローラーを持ち上げます。
- 13. 折り目/折られた端が加重ロー ラーの下になるようにマテリア ルをセットします。 注: 自動モードでトレイにセッ トできる最大シート数は 20 枚 です。

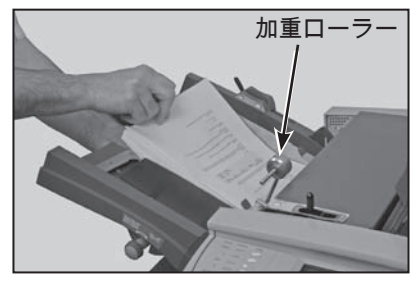

14. 加重ローラーを下げ、マテリア ルの折り目/折られた端の上の 所定の位置に戻します。

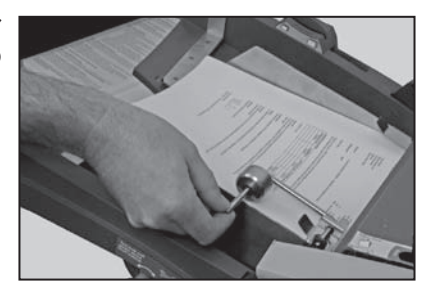

機器とスタッカーのセットアップに続き、本書の 3-2 ページ「ジョブの作成」 の説明に従い、クロス折りジョブに進む前にメッセージが表示されたら、 クロス折りオプションを選択します。クロス折りジョブがすでにジョブと して保存されている場合は、2-2 ページ「ジョブの選択」の説明に従って操 作を行います。

# 第 3 章 • ジョブの機能

### はじめに

本章では、ジョブの管理機能について説明します。

すべての機能は、一連の画面に従い、ディスプレイに表示される簡単な質 問に答えることで設定されます。このため、本章では、手順を追って各機 能を説明することはできません。代わりに、機能に関する背景情報と、機 器の性能を最大に発揮させるために役立つヒントを示します。

システムで大部分のジョブを管理するには、下記のとおりスーパーバイ ザーアクセス権が必要です。これは、ジョブが不正に変更されるのを防ぐ ためです。

スーパーバイザーアクセス権がないオペレーターは、保存済みジョブライ ブラリから使用するジョブを選択できます。ただし、必要なジョブが利用 できない場合、または 1 回限りのジョブが必要な場合は、オペレーターは 「オ ペレータージョブ」という特別なジョブを作成できます。機器に格納でき るオペレータージョブは 1 件のみです。名前の変更ができず、新規のオペレー タージョブを作成すると上書きされることを除き、他のジョブと同じです。

# スーパーバイザーアクセスコード

下記の機能の多くでは、処理中にスーパーバイザーアクセスコードを入力 する必要があります。これにより、主にジョブの管理に関連した機能への 不正なアクセスを防ぐことができます。

スーパーバイザーアクセスコードは、設置担当者からお知らせします。忘 れないように、このページの下の欄に記入することもできます。

#### ただし、この場合、本書を使用する人が誰でもアクセスコードを利用でき るようになるため、別紙にメモして安全な場所に保管することをお勧めし ます。

スーパーバイザーアクセスコードは、設置担当者からお知らせしたものか ら変更できません。ログオンした状態が維持されるため、スーパーバイ ザーモードからログアウトしない限り、スーパーバイザーの機能はすべての ユーザーが利用できます(ログオフの方法については 3-7 ページを参照)。

スーパーバイザーアクセスコード:

#### コードの入力

スーパーバイザーアクセスコードの入力を要求されたら、→ ♥画面キーを使 用して、表示された数字表でコードの最初の数字を選択し、[選択] を押し て、この数字を確定します。各数字についてこの操作を繰り返します。完 了したら、[完了] を選択します。

# ジョブの作成

ここでは、新規ジョブを作成して保存する方法を説明します。本機は、最大 19 件の設定可能なジョブ定義と「オペレータージョブ」を格納できます。

ジョブ定義を作成するために、完成したピースの構成に関する、多数の具 体的で答えやすい質問が尋ねられます。

回答に基づく質問もあるため、質問内容はジョブにより異なります。

ジョブを作成するには、[メニュー] 画面キーを押して、[ジョブの管理] を押 します。次に、[**ジョブの作成**] オプションを選択します。セットアップ処理 では、いくつかの簡単な手順でジョブをセットアップします。

#### 注:

[ジョブの作成] を選択して、保存済みジョブが最大数に達すると、機器から 通知されます。新規ジョブをジョブライブラリに保存する場合は、新規ジョ ブを作成する前に、キャンセルして別のジョブを削除する必要があります。 または、「オペレータージョブ」を上書きして続行することもできます。

以下のセクションでは、ジョブを作成するときに定義する必要がある各機 能に関する背景情報を示します。

### ジョブタイプの選択

ジョブをオペレータージョブとして保存するかスーパーバイザージョブと して保存するか尋ねられる場合があります。

前述のとおり、オペレータージョブは、スーパーバイザーアクセス権なし で作成でき、既存のオペレータージョブを上書きします。

スーパーバイザージョブをジョブライブラリに保存するにはスーパーバイ ザーアクセス権が必要です。

#### 折りタイプ

7 種類の折りタイプが利用できます。本書の 1-9 ページ「紙折りオプション」を 参照してください。折りタイプにより、シートが機器から排出される前に どのように折られるかが決まります。

折りタイプを選択して新規ジョブを作成すると、用紙をフィードトレイに セットする正しい向きがディスプレイに表示されます。

#### 注:

ジョブの作成では、後の段階で、カスタムの紙折りの長さを指定して、基 本の紙折りを変更できます。3-4 ページの「紙折りの面の長さ」を参照して ください。

# 用紙の長さ

用紙の長さを選択します。 必要に応じて機器のスケールを使用

して、シートの長さを測ります。

参考:

 A4 サイズの長さ – 297mm A3 サイズの長さ – 420mm 米国レターサイズの長さ – 11 インチ(279mm)

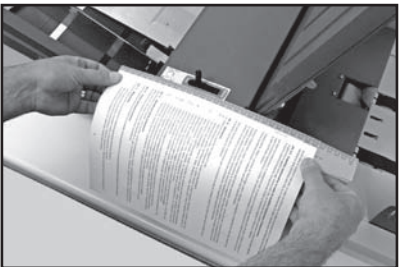

米国 11x17 シートの長さ – 17 インチ(430mm)

画面キーで、事前に設定されている長さ(米国レターサイズ/A4 など)を 選択するか、[カスタム] を選択し、使用する用紙の長さ(ミリ単位)が表示 されるまで +/- キーを押します。用紙の長さが正しい場合は、[OK] を押し ます。

#### 紙折りの面の長さ

シートの長さの境界および機器の機能の範囲内で、ジョブの紙折りの面の 長さ/紙折りの位置を指示できます。

折りタイプと用紙の長さの設定に準じて、紙折りの正しい寸法が表示され ます。したがって、たいていの場合、この設定を変更する必要はありま せん。

「標準」設定を変更したい場合は、必要な折りの長さ(ミリ単位)が表示さ れるまで、+/- キーを押します。

画面で強調表示され、点滅しているアイコンが、調整している紙折りの 面を示しています。

注: ダイヤ(♦)でマークされた紙折りの面を最初に調整してください。こ れにより、他の面を調整するための操作が最小限で済みます。

本機は、機器の仕様制限内で現実的に可能な選択を自動的に行います。た とえば、紙折り面の長さを変更すると、他の紙折り面の寸法が、紙の長さ と機器の仕様範囲内で自動的に変更されます。

設定が完了したら、必要に応じて [次の面] を押し、次の紙折り面の長さの 設定に進みます。

紙折り面の長さの設定がすべて完了したら、[完了] 画面キーを選択します。

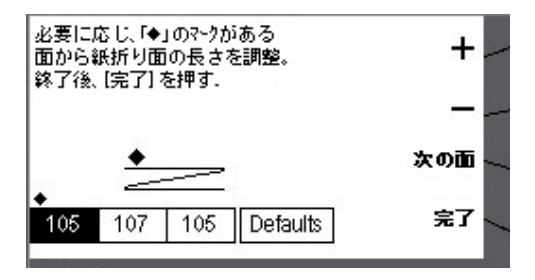

#### フィードオプション

フィードトレイから自動的にシートを実行するジョブの場合は、[自動 フィード] を選択します。

シートまたはセットを個別にフィードする場合は、[手差しフィード] を選択 します。

手差しフィード設定により、ホチキス留めした、またはホチキス留めして いない、最大 5 シートまでのセット(1 セット当たり最大 400g/m2 (105 ポンド))を実行できます。手差しフィードを使用して、特殊マテリアル の 1 束のシートをフィードすることもできます(3-6 ページを参照)。

手差しフィードの詳細については、本書の 2-8 ページを参照してください。

#### クロス折りオプション(DF900 のみ。追加キットが必要)

この機能を使用すると、機器で二つ折りジョブをもう一度実行して、最初 の紙折りに対して直角の紙折り(クロス折り)ができます。

本書の 2-10 ページ「クロス折りジョブのセットアップ」を参照してくだ さい。

システムにクロス折りオプションがない場合は、ジョブ作成手順でこの画 面は表示されません。

#### 二重検知

二重検知機能は、フィーダーから同時に 2 枚以上のシートが送り込まれた場 合に機器を停止させます。二重検知機能は、1 枚のシートのジョブでのみ実 行でき、ダブルフィードが発生すると、機器を停止します。これにより、 オペレーターはダブルフィードを認識し、シートを取り除いてからジョ ブを続行することができます。

二重検知は、最大 120g/m² までのマテリアルで使用できます。

手差しフィードまたはクロス折りオプションを選択した場合、これらの モードでは二重検知が利用できないため、ジョブの作成手順でこの画面は 表示されません。

#### 特殊マテリアル

厚手のマテリアルや印刷密度が高いマテリアルは、標準の機器設定では効 率的に処理できない場合があります。このようなマテリアルを使用する場 合は、操作ミスを避けるため、ジョブ設定で機器を「特殊マテリアル」用 に設定する必要があります。このオプションは、必要と思われる場合のみ 使用してください。テストまたはテストバッチを実行して、テストしてく ださい。

#### 速度の設定

紙折り機が最大処理能力で動作できる速度は、ジョブタイプとフィードさ れるマテリアルにより異なります。機器は常に最大速度で処理できるわけ ではありません。

[速度の設定] 画面では、[スタート] キーを押して、機器の動作速度を増減で きます。

速度は、機器が実行中でも必要に応じて調整可能です。

[速度の設定] ソフトキーを押してから、[高速] または [低速] 画面キーを使用 して速度を設定します。[OK] を選択して確定します。

手差しフィードジョブでは、速度が自動的にレベル 1 に設定されるため、こ のモードは使用できません。

#### バッチカウンター

バッチカウンターを使用すると、あらかじめ決められたバッチ(処理数 量)のマテリアルを自動的に処理できます。バッチの処理が終了すると、 機器は自動的に止まります。バッチを取り出し、必要に応じて [スタート] を 押して、新しいバッチの処理を開始します。

バッチカウンターを使用しない場合、表示カウンターは、カウンターリセッ トを押してリセットするまで、処理されたアイテム数をカウントします。

バッチカウントの入力を要求されたら → ↓ 画面キーを使用して 表示さ れた数字表で必要な数の最初の数字を選択し、[選択] を押して、この数字を 確定します。残りの数字についてもこの操作を繰り返します。完了した ら、[完了] を選択します。バッチカウントフィールドを空白にしておくと、 ジョブに対してバッチカウンターがオフになり、ジョブは、マテリアルが なくなるか、機器がタイムアウトするか、[ストップ] キーを押すまで実行さ れます。

#### ジョブ名の入力

ジョブのセットアップが完了したら、ジョブに名前を付けて保存するよう に、[ジョブ名の入力] 画面にプロンプトが表示されます。オペレータージョ ブは常に「オペレータージョブ」という名前であるため、オペレーター ジョブを保存する場合には、この画面は表示されません。

ジョブ名の入力を要求されたら、→ →画面キーを使用して、表示されたテキ スト/数字表で名前の最初の文字を選択し、[選択] を押して、この文字を確 定します。残りの文字についてもこの操作を繰り返します。完了したら、 [完了] を選択します。

注: 「abc」または「ABC」を選択すると、選択可能なその他の文字を表示で きます(国によっては、さらに文字を表示するには、[次へ] オプションを使 用します)。

ディスプレイには、「テストの実行準備完了」というメッセージとともに新 規ジョブが表示されます。テストを実行して、設定を確認します。テス トを実行する方法については、本書の 2-7 ページを参照してください。

ジョブ設定は、電源が切れた場合でも機器に保存され、必要に応じて呼び 出すことができます。

#### スーパーバイザーモードからのログアウト

スーパーバイザーとしてログインしている場合、[メニュー] 画面が表示され ている間に [ストップ] を押して、ログアウトする必要があります。ログア ウトしないと、機器はログオンした状態のままになるため、どのユーザー でもすべてのスーパーバイザー機能を利用できてしまいます。

#### 作成元

既存のジョブと類似した新規ジョブ定義を作成し、既存のジョブ定義はそ のままにしておく場合は、[作成元] 機能を使用します。

[メニュー] 画面キーを押してから [ジョブの管理] を押します。次に、[作成 元] を選択します。

この機能を使用すると、類似した既存のジョブを選択して、[ジョブの編集] (本書 3-8 ページを参照)のように編集できます。変更を加える前に新しい ジョブ名で保存するようにプロンプトが表示されます。

#### ジョブの編集

ジョブの編集機能は、ジョブ定義を変更するために使用するため、機器の メモリにある元のジョブ定義を必ず上書きします(ジョブ名が編集された 場合を含む)。

既存のジョブと類似した新規ジョブ定義を作成し、既存のジョブ定義はそ のままにしておく場合は、3-7 ページで説明している [作成元] 機能を使用し ます。

[メニュー] 画面キーを押してから [ジョブの管理] を押します。次に、[ジョ ブの編集] を選択します。編集するジョブを選択し、簡単な手順に従って編 集処理を完了します。完了したら、[保存して終了] を押します。

# ジョブの削除

メモリから既存のジョブを削除するには、以下の手順に従ってください。

[ メニュー ] 画面キーを押してから [ ジョブの管理 ] を押します。次に、[ ジョ ブを削除1を選択します。

 画面キーを使用して、削除するジョブを選択します。次に、[ ジョブを 削除 ] を選択します。

削除する前に [ジョブの概要] 画面キーを押すと、削除しようとしているジョ ブの定義を確認できます。

[削除の確認] を選択して、ジョブを完全に削除します。

# 第 4 章 • トラブル シューティング

# トラブルシューティングのヒント

多くの場合、問題が発生すると、機器でエラーメッセージが生成され、た だちに問題を解決するためのアドバイスが表示されます。

この取扱説明書には、追加のトラブルシューティング情報も記載されてお り、上記のトラブルシューティング情報と併せて参照すれば、ほとんどの 問題を解決できます。

マテリアルの処理に関する問題が解決できない場合は、マテリアルが本書 の第 5 章「リファレンス」に記載されているマテリアルの仕様に適合してい ることを確認してください。

それでも問題が解決できない場合は、機器の販売元にお問い合わせくださ い。連絡先の詳細は次の場所で確認できます。

- 本書の裏表紙
- メニューの [システムの情報] オプション

[ホーム] 画面で[メニュー] を選択します。 次に、「システムの情報] を選択します。

# トラブルシューティング全般

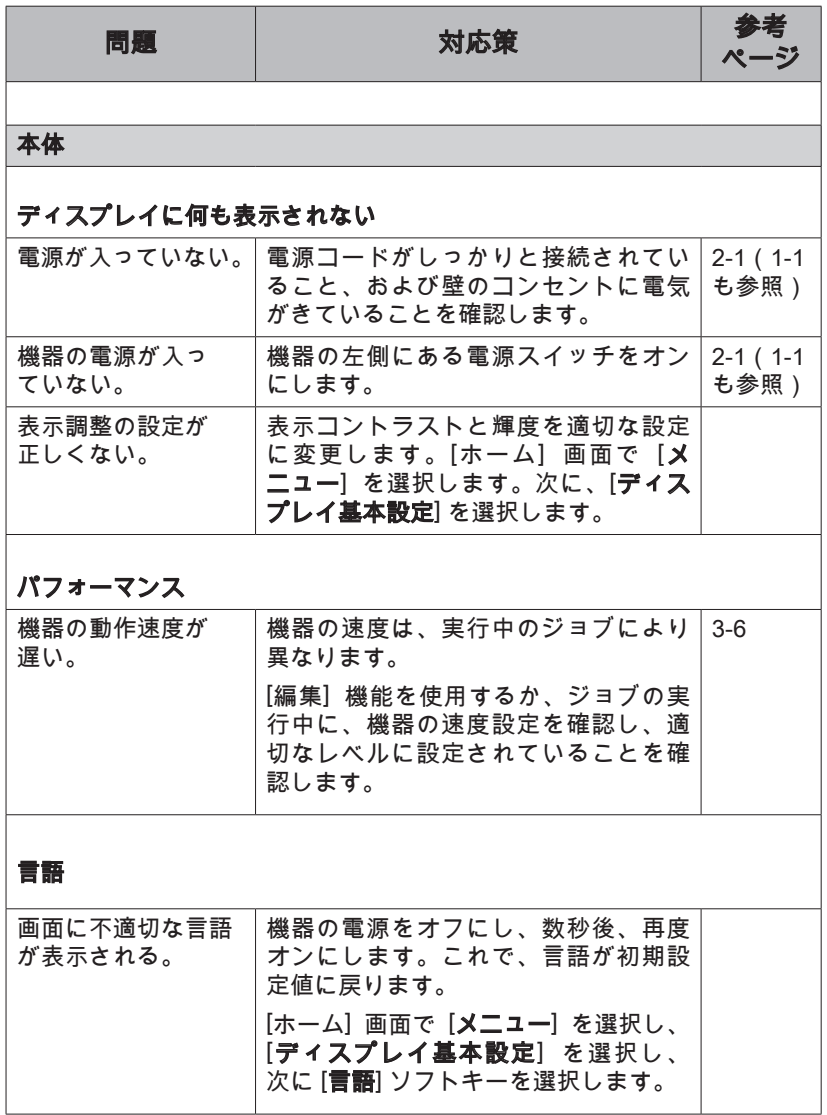

トラブルシューティング • 第 4 章

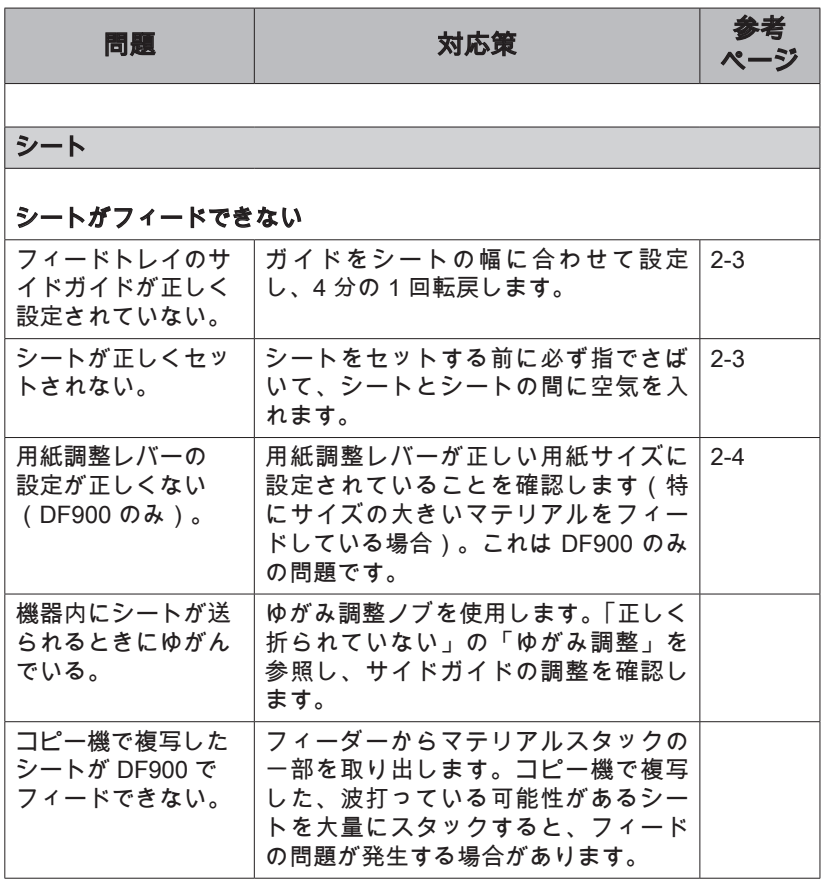

# 第 4 章 • トラブルシューティング

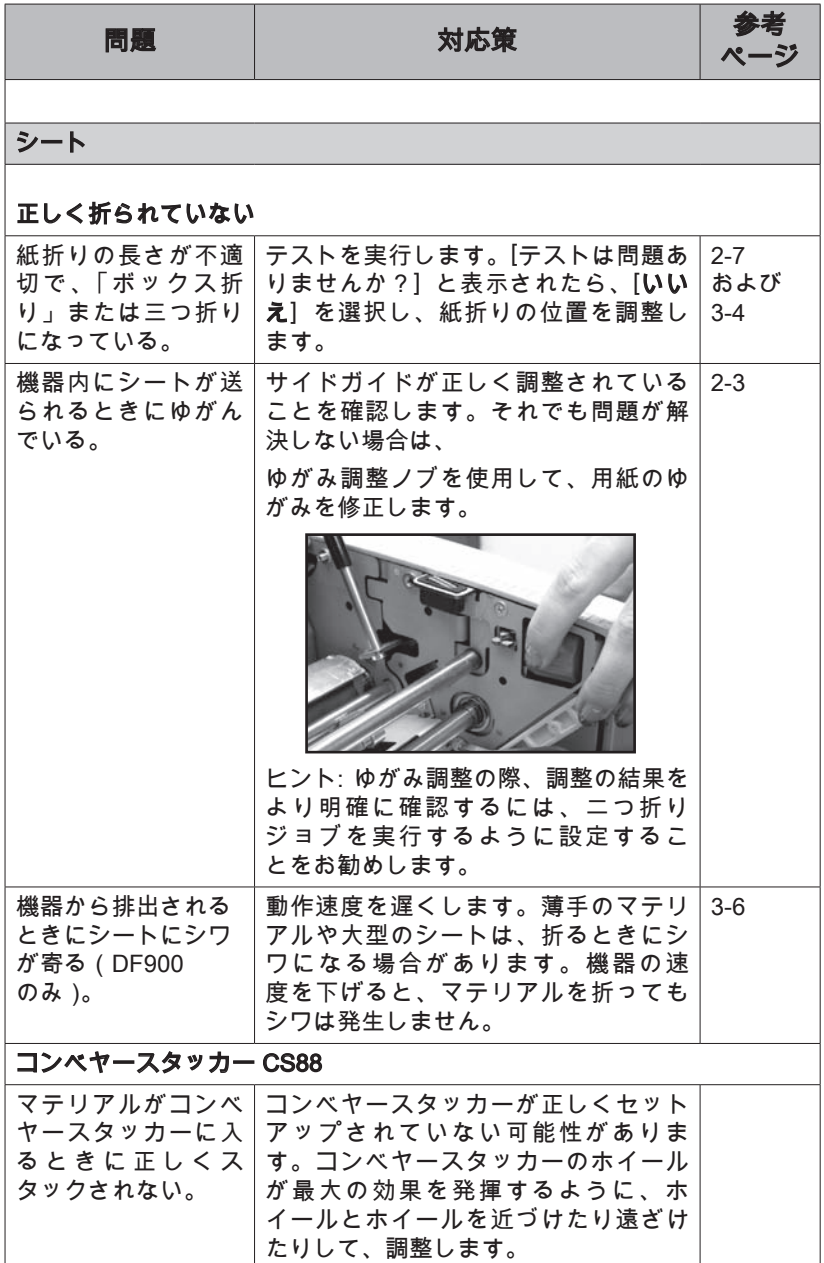

トラブルシューティング • 第 4 章

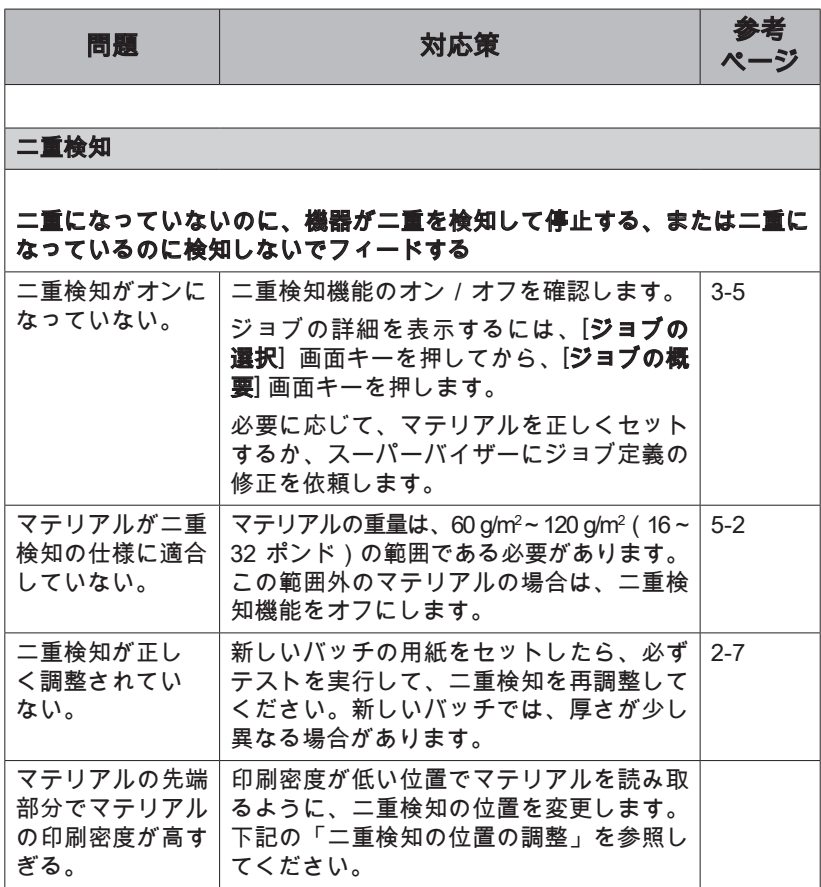

# 二重検知の位置の調整

二重になっていないときに継続的に二重が検知される場合は、機器の二重 検知センサーがシートの印刷密度が高い領域で混乱している可能性があり ます。

センサーは、長さ約 27mm(1 インチ)の定義済みのウィンドウ内で、シート の中心線に沿って検知し、このウィンドウの初期設定の開始位置は、先端から 約 5mm(0.2 インチ)です。

二重検知のエラーが検知されると、表示されるダイアログで、二重検知の 位置を変更するオプションを使用できます。

# 第 4 章 • トラブルシューティング

最初に、テストを再実行し、何も変更せずに [OK] 画面キーを選択します。 これにより、二重検知機能が再調整されます。

それでも二重検知の問題が解決しない場合は、[位置の変更] 画面キーを選択 して、先端から二重検知ウィンドウの開始位置までの距離(下図では X で表 示)を変更します。これにより、ウィンドウをシートの印刷密度が低い領 域に移動できます。

この調整は、マテリアルのサイズとの関連で機器による制限があります。

マテリアルの印刷密度により、正確に検知できる 27mm(1 インチ)の二重 検知ウィンドウを配置できない場合は、該当するジョブに対して二重検 知をオフにする必要があります。

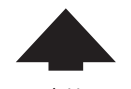

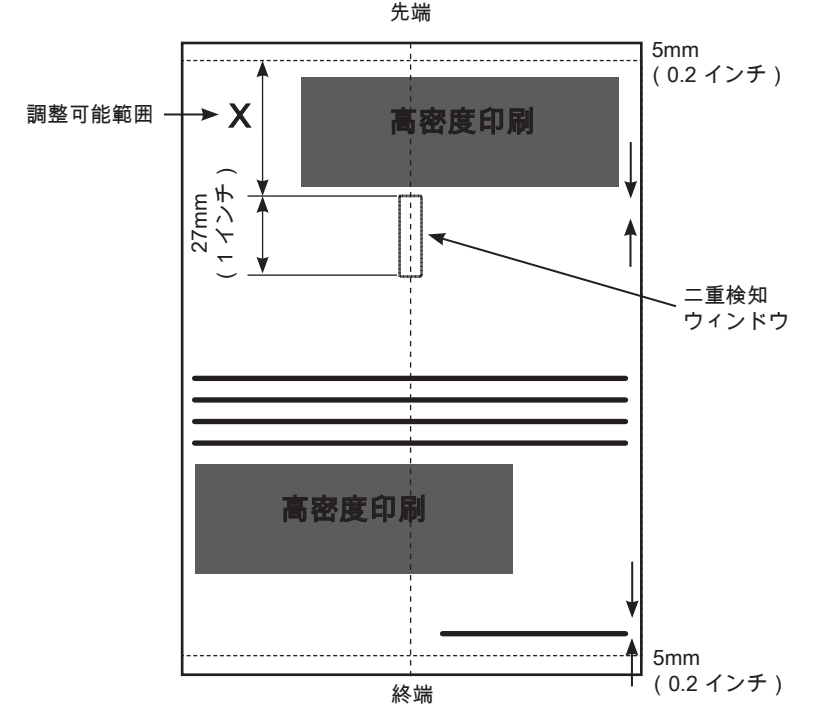

## マテリアルの詰まりの除去

本機は、最も効率的に処理が行われるように設計されています。マテリア ルが詰まった場合には、ディスプレイに詰まりが発生している場所と是正 措置が表示されます。

この場合、まず「クリアーデッキ]を押して、マテリアルを機械から排出 します。以下の項では、必要に応じてトレイを取り外し、用紙を取り除く 方法を説明します。

#### 上部カバー

手動クランクと詰まったマテリア ルにアクセスできるように、上部 カバーを持ち上げます(1-6/1-7 ページを参照)。

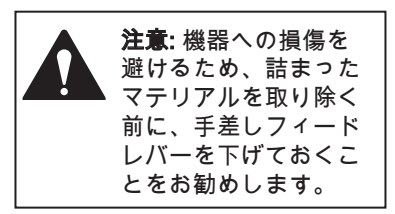

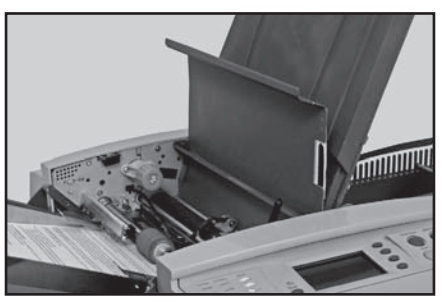

# 手動クランク(A)

詰まったマテリアルを特定できた ら、手動クランクを使って、マテ リアルをローラーから手動で排出 するなどします。

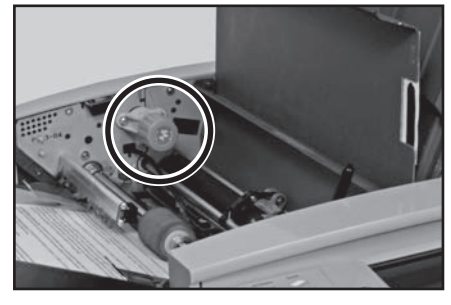

# アクセスカバー(B)

青いレバーを押し上げて、後部ア クセスカバーを持ち上げます。こ れにより、詰まったマテリアルや 機器の排出エリアにあるローラー (右側)にアクセスできるように なります。

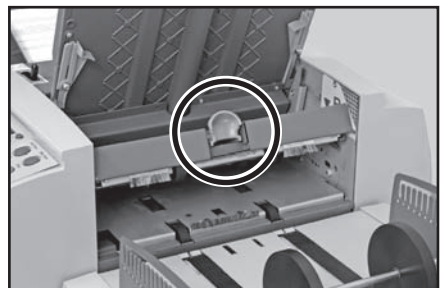

# 取り外しと取り付け

# 折りプレートの取り外しと取り付け

#### 取り外すには

折りプレートの両側にある 2 つの 青いレバーを外側に向けて同時に ゆっくりと引きます。プレートを 外側にまっすぐ引いて機器から外 します。

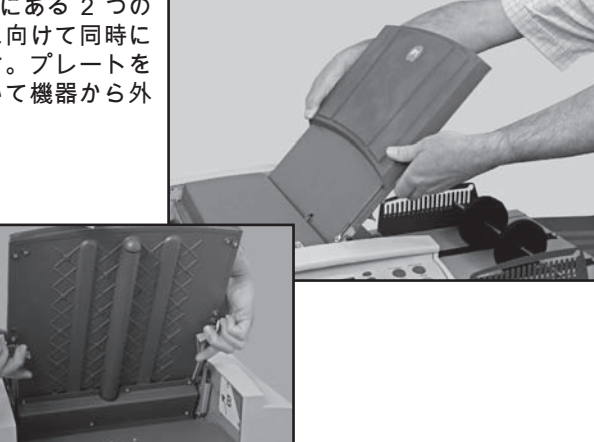

折りプレート 2 を取り外すには、 機器から引き出す前にプレートを 少し持ち上げます。

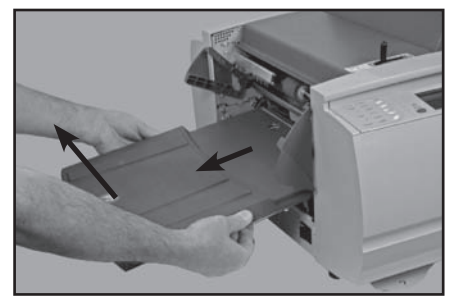

#### 取り付けるには

折りプレートをフレームの定位置ガイドに差し込みます。折りプレートの両 側にある 2 つの青いレバーを外側に向けてゆっくりと引きます。折りプレー トをゆっくり機器に押し込みます。プレートが自動的に正しい位置に納まっ たら、レバーを離します。

#### フィードトレイの取り外しと取り付け

#### 取り外すには

トレイの後部を少し持ち上げて、 外の方(左側)にまっすぐに引っ 張って機器から外します。

#### 注:

トレイにマテリアルがセットされ ている場合は、マテリアルをバネ の方向に軽く押さえて、トレイを 取り外すときに滑り落ちないよう にします。

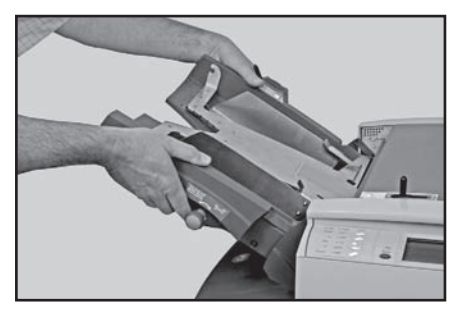

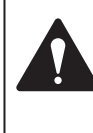

注意: フィードトレイを取り外したり交換したりする前には、手 差しフィードレバーを自動フィードに設定します。フィードト レイを取り外したり取り付けたりしたときに手差しフィードメ カニズムが下がっていると、機器の損傷の原因になる可能性が あるためです。

#### 取り付けるには

トレイからマテリアルをすべて取り除きます。トレイをサイドフレームの 定位置ガイドに差し込みます。トレイの後部を軽く持ち上げて、機器に押し 込みます。トレイは自動的に正しい位置に納まります。本書の 2-3 ページに 記載されている手順に従ってトレイをセットし直します。

# 第 5 章 • リファレンス

# 機器の仕様

#### 寸法

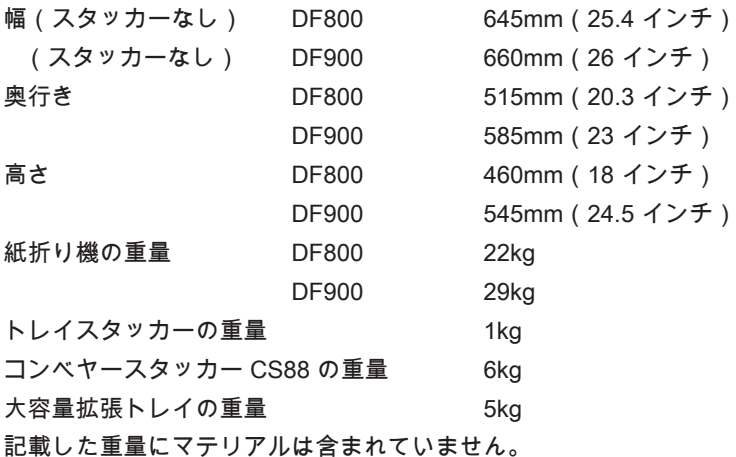

### ノイズレベル

動作時 DF800 約 74dBA(80g/m<sup>2</sup>、C 折り、速度 3) マテリアルおよび動作速度により 71dBA < 81dBA

> DF900 約 74dBA(80g/m2 、C 折り、速度 4) マテリアルおよび動作速度により 65dBA < 88dBA

80dBA(第 1 アクションレベル)を超えるノイズレベルで動作する場合は、オ ペレーターに聴覚保護具を提供する必要があります。85dBA(第 2 アク ションレベル)を超えるノイズレベルでは、聴覚保護具の使用が義務付け られています。

電気仕様 100-240VAC、50 / 60Hz、5A

#### 最大速度:

紙折り機の実際の処理能力は、使用するマテリアル、機器の状態および操 作技術によって異なります。

DF800: 最大速度 13,000 サイクル/時

DF900: 最大速度 20,000 サイクル/時

#### 仕様はすべて、予告なしに変更されることがあり、またテスト済みです

#### マテリアルの仕様

- **最小マテリアルサイズ: DF800 縦 127mm (5 インチ)** 横 127mm(5 インチ) DF900 縦 127mm(5 インチ) 横 127mm(5 インチ)
- **最大マテリアルサイズ: DF800 縦 406 mm (16 インチ)** 横 229 mm(9 インチ)
	- DF900 縦 432mm (17 インチ) 横 305mm(12 インチ)
- **用紙の重量:** DF800 最小 55g/m²(15 ポンド)
	- 最大 120g/m2 (32 ポンド)
	- DF900 最小 55g/m²(15 ボンド)
		- 最大 200g/m2 (53 ポンド)
	- 二重検知 最小 55g/m²(16 ボンド) 最大 120g/m2 (32 ポンド)
	- クロス折り あらかじめ折られたマテリアル 最小 55g/m2 (15 ポンド)
		- 最大 100g/m2 (27 ポンド)

紙折りの仕様: 紙折り面の最小 / 最大寸法

#### 紙折り面 1

- 最小 DF800 / DF900 80mm (3.15 インチ) 最大 DF800 235mm(9.25 インチ)
- 最大 DF900 320 mm (12.6 インチ)

#### 紙折り面 2

- 最小 DF800 / DF900 75 mm (3 インチ)
- 最大 DF800 235mm(9.25 インチ)
- 最大 DF900 325mm(12.8 インチ)

#### 仕様はすべて、予告なしに変更されることがあり、またテスト済みです

#### スタッカーの容量: トレイスタッカー

最大 135 枚の C 折り A4(レターサイズ) シート(1 枚あたり 80g/m²(20 ポンド))

#### コンベヤースタッカー

最大 500 枚の C 折り A4(レターサイズ) シート(1 枚あたり 80g/m²(20 ポンド))

大容量拡張トレイ(標準スタッカーに取り付け) 最大 1000 枚の C 折り A4(レターサイズ) シート(1 枚あたり 80g/m²(20 ボンド))

#### 手差しフィードモード

DF800 / DF900: 手差しフィードモードでは、ホチキス留めした、またはホ チキス留めしていない、最大 5 枚までの用紙セット(1 枚あたり 80g/m2 (20 ポンド)、全体で 400g/m2 (105 ポンド))を処理できます。

#### 手差しフィードの要件

•

- 光沢紙/コート紙などの「特殊」マテリアルはお勧めできません。 •
- ホッチキス留めしたセットを使用する場合、フィードするマテリアル の中心線の両側 35mm(1.4 インチ)の領域にホッチキスを入れること はできません。 •

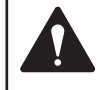

ホッチキスが機器にひっかかったり機器に損傷を与えたり しないように、ホッチキスは先端に対して水平にする必要 があります。

注: 手差しフィードモードまたはクロス折りジョブを実行するときの機器の 速度は、設定 1(4,100 枚/時)のみになります。

#### マテリアルの要件

最高の性能を発揮するために、機器の販売元が承認したマテリアルのみを 使用してください。

マテリアルは品質を維持したまま、適切に保管する必要があります。古い マテリアルが先に使用されるようにマテリアルをローテーションしてくだ さい。

推奨保管条件: 18˚C ~ 25˚C 相対湿度: 40%~60%

湿度が低いと、静電気が発生して用紙が互いにくっついてしまい、湿度が 高いと、用紙がふやけてカールする原因になることがあります。

#### 仕様はすべて、予告なしに変更されることがあり、またテスト済みです

#### 法令準拠

以下の法令に準拠しています。

#### FCC 規則

この機器はテスト済みで、FCC 規則の第 15 項によって定められた Class A デジタルデバイスの制限事項に準拠しています。デジタルデバイスの制限 事項は、機器を業務用環境で操作した場合に電波干渉から保護することを 目的に定められています。この機器は無線周波の電磁エネルギーを生成、 使用、および放出します。取扱説明書に従って設置および使用しないと、 無線通信で電波干渉が発生する場合があります。この機器を一般家庭で使 用すると、電波干渉が発生する可能性があります。そのような場合、電波 干渉の修復はお客様ご自身の負担となります。

注意: 法令準拠の義務を負う当事者からの明示的な承諾なしにこの機器を変 更または改造すると、機器を操作する権限を失う場合があります。

本機は、該当する EU のすべての指令に準拠していることを示す ● 認定を受けています。

正式な適合宣言書については、Compliance Engineering 社までお問い合わ せください。お問い合わせ情報は、本書表紙、または本機に付属している 別紙のドキュメントに記載されています。

警告: この機器は Class A 製品です。この機器を一般家庭で使用すると、無 線干渉が発生する可能性があります。そのような場合、お客様ご自身で適 切な対策を行う必要があります。

## 電磁気

電磁気 米国: FCC 第 15 項 Class A、サブパート(規定のとおり) カナダ: ICES-003 EU: EMC 指令 2004/108/EEC、EN55022 および EN61000-3 参照 オーストラリアおよびニュージーランド: AS/NZS 3548(EN55022 に相当)

# 安全性

米国: CTUVUS カナダ: CSA 認証、規格 C22.2(規定のとおり) EU: EN60950 & TUVGS. x CB 準拠

# サービス

OfficeRight™ DF800 または DF900 紙折り機の保守サービスは、世界中で ご利用いただけます。

本機に関してのご質問、特定用途で利用する際のサポートに関しては、当 社までご連絡ください。

機器を最高の状態、低料金コストにてご利用いただけるよう、機器の販売 元もサービス保守契約を提供しています。

連絡先の詳細は次の場所で確認できます。

- 本機に同梱の小冊子
- メニューの [システムの情報] オプション [ホーム] 画面で [メニュー] を選択します。

次に、「システムの情報] を選択します。

# オペレーター/スーパーバイザー用トレーニング チェックリスト

最初のオペレータートレーニングでは、機器の次の点について説明が必要 です。

- q シートフィーダー
- □ 手差しフィード
- □ アクセス領域と折りプレート
- q 手動クランク
- □ 計測スケール
- □ クロス折りオプション ( 該当する場合 DF900 のみ )
- q コントロールパネル
	- 画面キー、ハードキー
- □ 該当するスタッカー
- □ 大容量拡張トレイ (該当する場合)
- □ 電源スイッチ
- q オペレーター用画面
	- ジョブの選択 サンプルジョブを選択して実行
	- テスト
	- ジョブの実行
	- 手差しフィード
	- メニュー: 言語

表示調整

システムの情報

□ ジョブの機能

- スーパーバイザーアクセス権/オペレーターアクセス権
- ジョブの作成
- ジョブの編集
- 作成元
- ジョブの削除

#### □ 停止からの復帰

□ 保守 / クリーニング

次のオペレーターは本機のトレーニングを受けています。

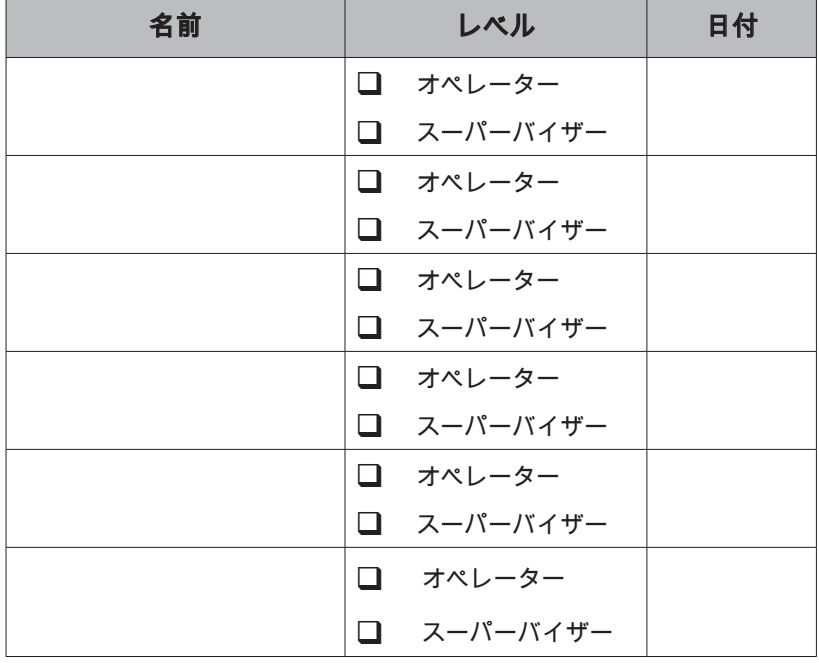

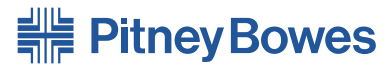

Engineering the flow of communication<sup>™</sup>

Elizabeth Way, Harlow, Essex, CM19 5BD, UK www.pitneybowes.co.uk

サービスおよびサプライの提供元

PB フォーム SDC859A (3-09)

© Pitney Bowes Limited, 2009

本書の正確性および有益性を確保するためにあらゆる努力をしておりますが、誤記や遺漏または 弊社の製品を誤って使用または適用された場合の責任については想定しておりません。

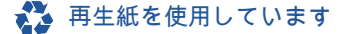

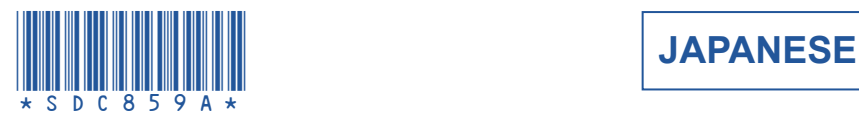

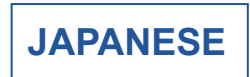